#### Preparing and creating documents for selective salary

Access MountainPass/SmartPath via Academica (academica.wayne.edu) utilizing your AccessID and password to log-in. Once in Academica you will find the link to SmartPath, in the left column under **Employee Resources > Administrative Systems > SmartPath**.

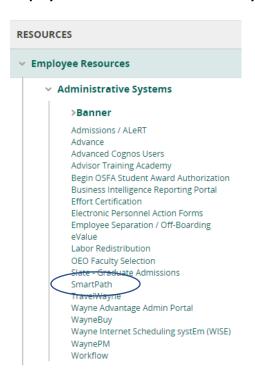

To access your activities that are already in SmartPath, select **Curriculum Vitae** in the upper righthand corner and then click on your name under Select a CV:

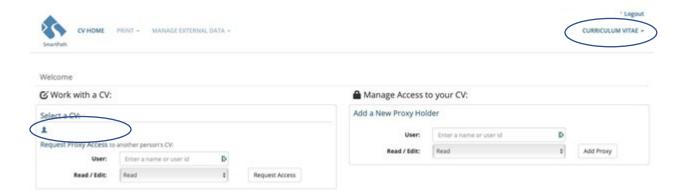

To get an overview of all the activities already in SmartPath click **Print** at the top of page and select **Print CV (PDF)**:

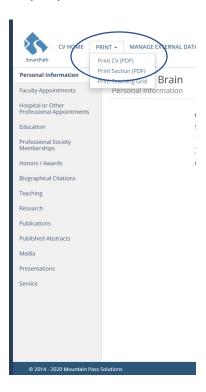

After reviewing your CV for accuracy, click on any of the categories/sub-categories in the left-hand column to update existing and/or add new activities:

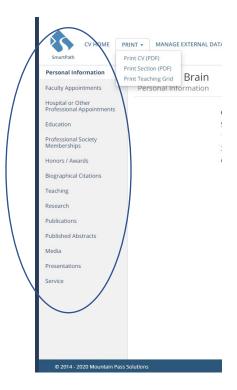

#### Adding a new entry:

Click on the appropriate category/sub-category for the new entry and then click either the blue + Add... button in the upper right or the + Add Another... at the activity list:

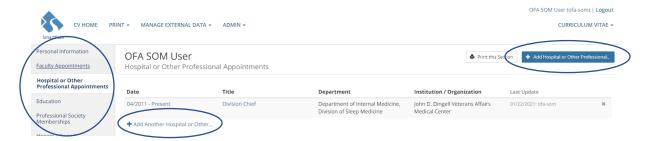

Complete the pop-up window data entry form (\* indicates a required field) and click the blue **Save changes** button at the bottom:

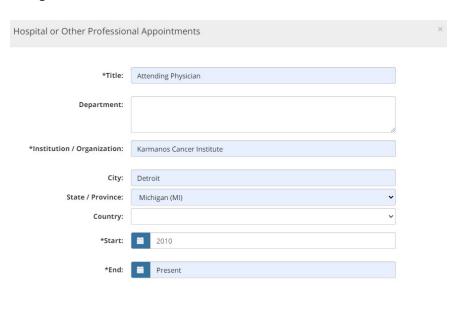

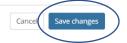

## Updating an existing entry:

Click on the appropriate category/sub-category for the new entry and then click on the entry that needs to be updated:

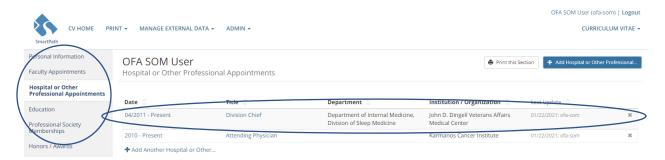

Correct the pop-up window data entry form (\* indicates a required field) as appropriate and click the blue **Save changes** button at the bottom:

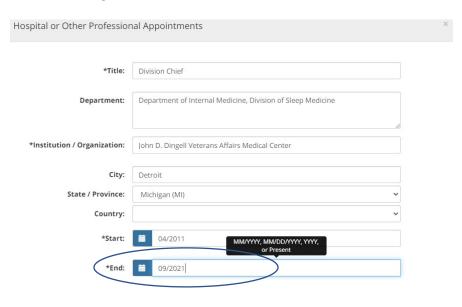

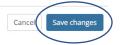

Existing entries can be deleted by clicking the  $\mathbf{x}$  in the far right and confirming deletion:

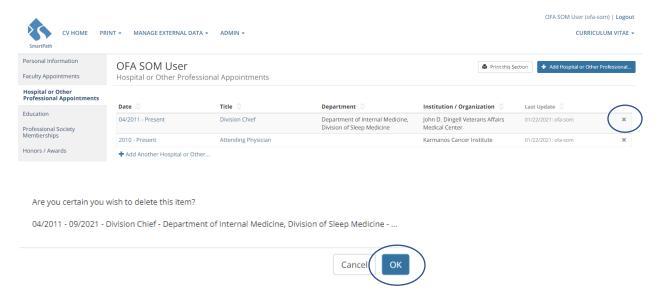

Entries can be copied by clicking the cloud/up arrow icon in the far right, followed by updating the popup window with new information and saving changes.

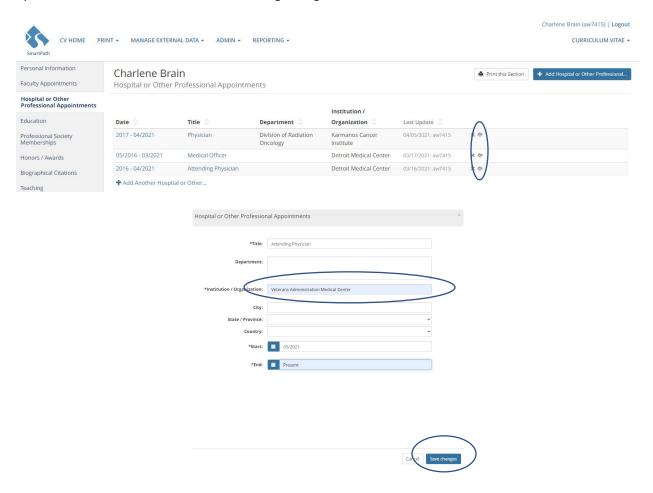

Existing entries can be sorted alphabetically or numerically by clicking the column header you wish to sort by:

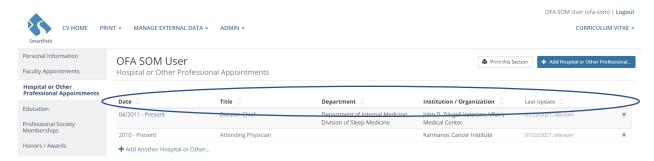

### Importing publications from PubMed:

Within your CV select Manage External Data and click PubMed:

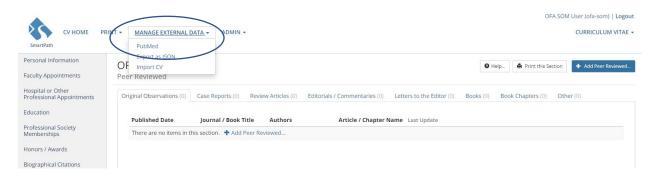

#### Type in your name and click Search:

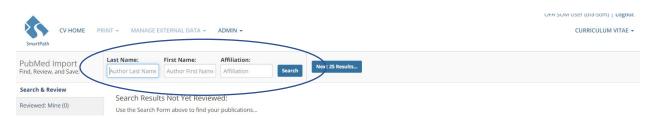

Review the search results for new publications not already included on your CV, identify the new publications as either **Mine** or **Not Mine** and **Save Changes**:

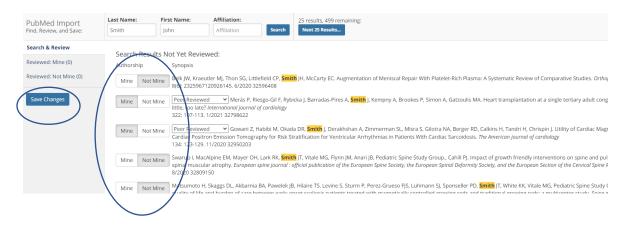

Return to CV data entry screens under Publications>Peer Reviewed, open each imported entry, assign a publication type and **Save changes**:

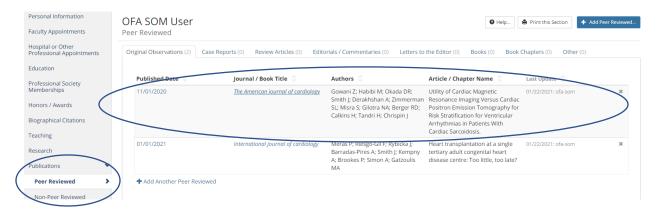

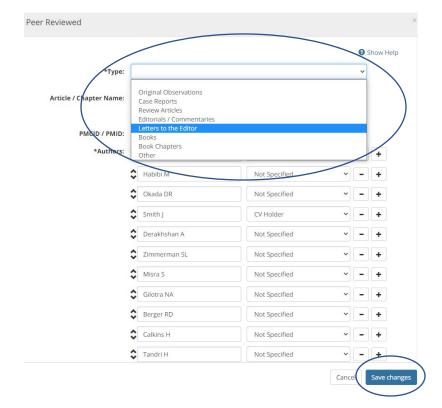

## **Generating Activity Summary and Teaching Grid:**

Within your CV select **Reporting** and click **Annual Activity Summary Report** or **Annual Teaching Activity Report**:

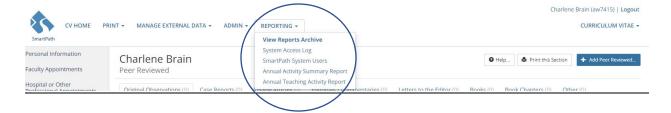

Ensure that the Start and End Date reflect the correct 3-year timeframe being reviewed during the current selective salary cycle and click the blue **Submit** button:

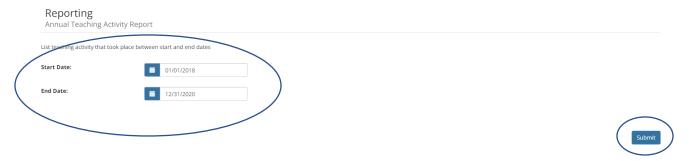

Once the yellow processing report banner disappears, click on your Name under **Select a CV**:

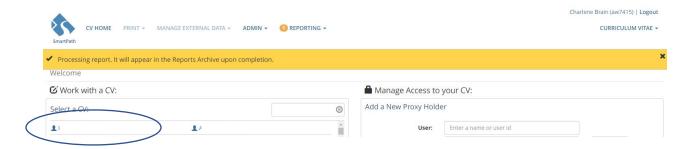

## Click on **REPORTING** > **View Reports Archive**

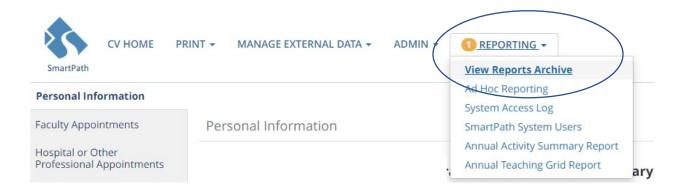

Click on the appropriate report name and save/download the generated activity summary or teaching grid report as a pdf to your preferred location.

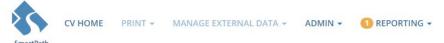

# Reporting Archive

| Report Name                     | Date/Time           | File Type |   |
|---------------------------------|---------------------|-----------|---|
| Annual Teaching Activity Report | 01/22/2021 01:05 PM | PDF       | × |
| Annual Teaching Activity Report | 01/20/2021 02:34 PM | PDF       | × |
| Annual Activity Summary Report  | 01/20/2021 09:42 AM | PDF       | × |